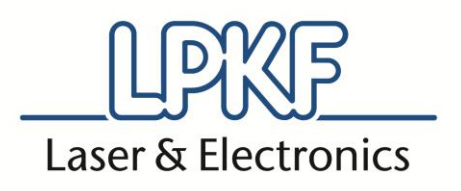

# **LPKF FlowShow SE v1.10**

Postopek posodobitve

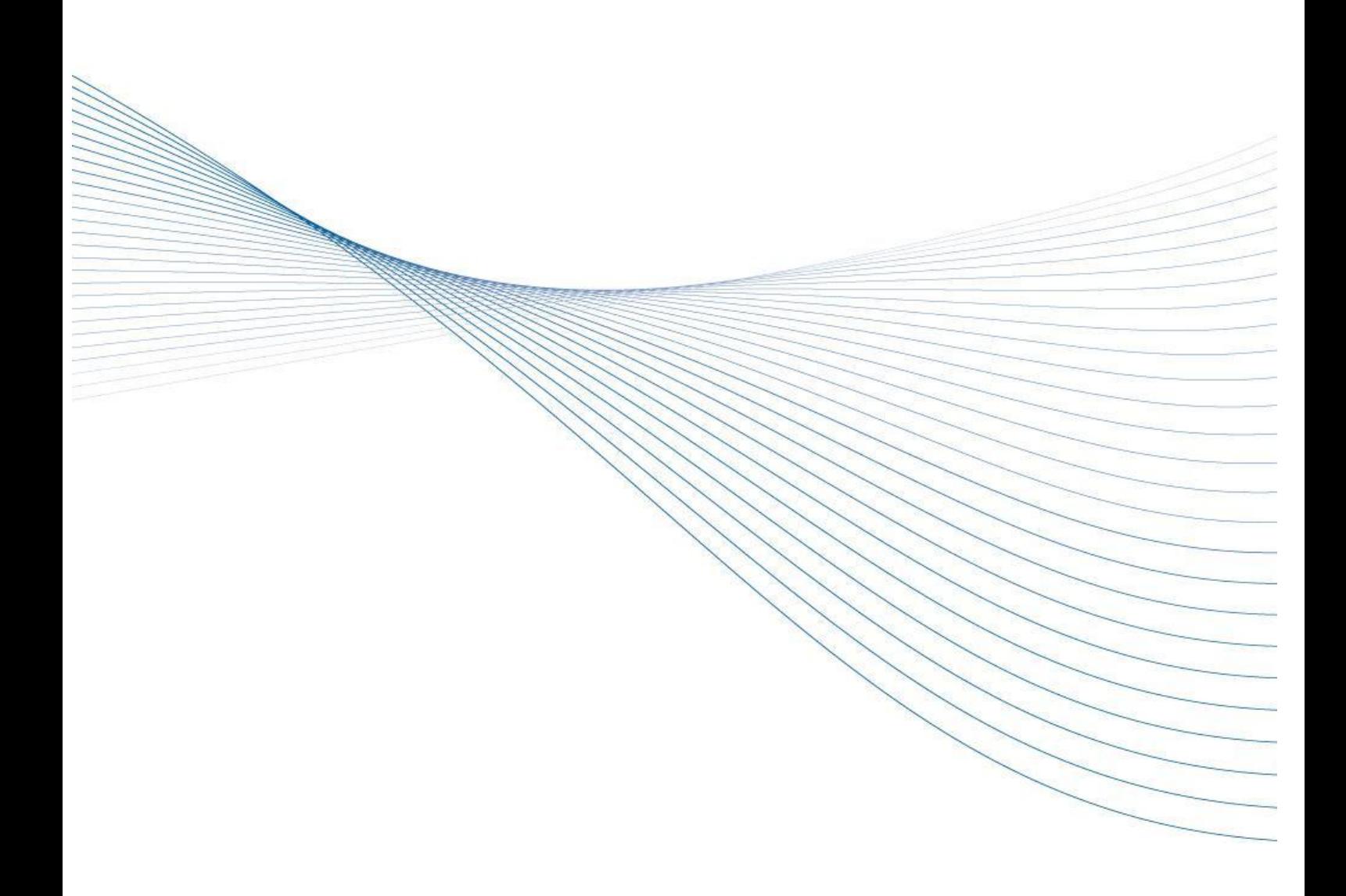

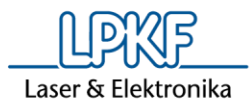

# **1. LPKF FlowShow SE v1.10**

### **1.1 Postopek posodobitve**

Pred namestitvijo posodobljenega FlowShow SE, je potrebno odstraniti prejšnjo različico programa.

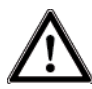

Proces odstranjevanja programa izbriše podatke o registracijskem ključu. Preden pričnete z odstranjevanjem, se prepričajte, da imate varnostno kopijo registracijskega ključa.

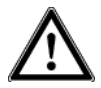

Posodobitev programske opreme peči lahko izbriše vaše osebne profile. Prepričajte se, da ste ustvarili kopijo svojih profilov (gl. *Pred posodabljanjem ProtoFlow SE*).

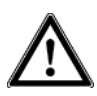

Preden začnete z odstranjevanjem, zaprite vse aktivne programe.

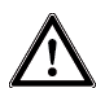

Opomba: za odstranjevanje ter nameščanje programa in gonilnikov Windows zahteva **administratorske pravice!** 

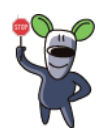

Nasvet: Priporočamo, da po posodobitvi programa FlowShow SE, posodobite tudi gonilnike za svojo ProtoFlow peč.

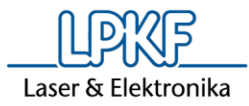

# **2. Pred posodabljanjem FlowShow SE**

Preden pričnete s posodabljanjem, vas prosimo, da storite naslednje:

- Prepričajte se, da ste predhodno že imeli nameščen program FlowShow SE. Če boste FlowShow SE nameščali na drug računalnik, boste morda morali namestiti tudi .NET Framework 4.0. Za podrobnosti si oglejte Uporabniški priročnik za FlowShow SE ter imejte pripravljen CD, ki ste ga prejeli skupaj s pečjo.
- Z uporabo nameščenega FlowShow SE programa ustvarite varnostno kopijo profilov na peči. To storite tako, da v zavihku **Profile Programming** uporabite funkcijo **Read all** in datoteko **.fsp** shranite na trdi disk. Prosimo, ne shranjujete je med **Programske datoteke**!

# **3. Odstranjevanje prejšnje različice programa FlowShow SE**

**3.1 Windows® XP**

### **3.1.1 Odstranjevanje programa FlowShow SE**

- 1. Za odstranitev FlowShow SE na Windows® XP, kliknite **Start**, kliknite **Nadzorna plošča** in nato dvokliknite **Dodaj ali odstrani program**.
- 2. V oknu **Trenutno nameščeni programi** kliknite *FlowShow SE* in nato kliknite **Odstrani**.
- 3. Ko ste pozvani k potrditvi odstranjevanja programa, kliknite Da.

### **3.1.2 Odstranjevanje gonilnika ProtoFlow USB support**

- 1. Za odstranitev gonilnika za ProtoFlow, kliknite z desno miškino tipko (desno-kliknite) na **Moj računalnik**, kliknite **Lastnosti**, Izberite zavihek **Strojna oprema** in nato izberite **Upravitelj naprav**.
- 2. Kliknite, da se razpre **Krmilniki USB**, desno-kliknite **LPKF ProtoFlow USB support** (ali **ProtoFlow USB support**) in kliknite **Odstrani**.

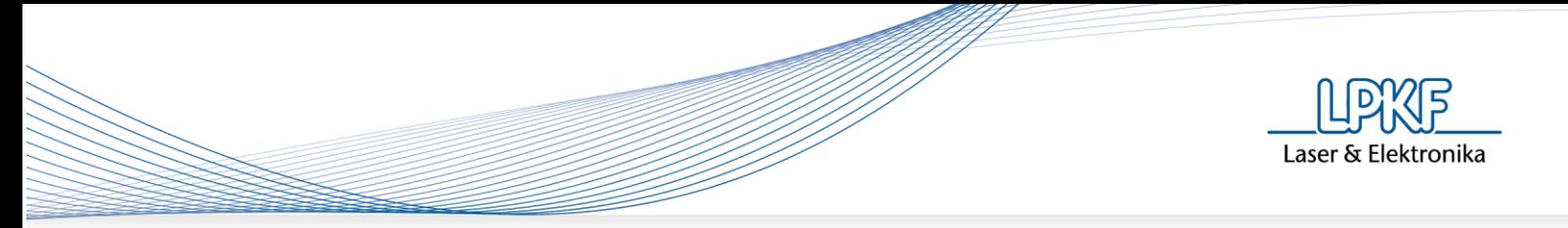

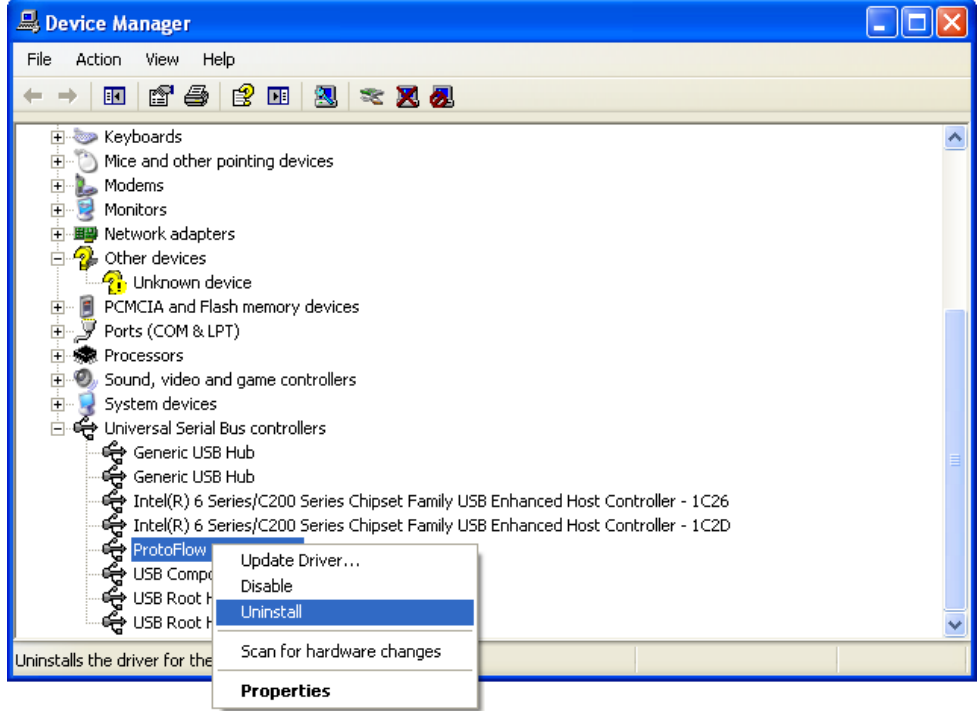

- Če niti **LPKF ProtoFlow USB support** niti **ProtoFlow USB support** ni mogoče najti, preverite, ali je naprava priključena in vključena.
- 3. Izberite **Izbriši gonilnik za to napravo.** in kliknite **OK.**

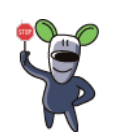

Nasvet: po odstranitvi gonilnika izključite peč in ponovno zaženite računalnik.

# **3.2 Widows® Vista**

#### **3.2.1 Odstranjevanje programa FlowShow SE**

- 1. Kliknite gumb **Start**, kliknite **Nadzorna plošča**, kliknite **Programi** in nato kliknite **Programi in funkcije**.
- 2. Izberite *FlowShow SE* in nato kliknite **Odstrani**.
- 3. Če računalnik zahteva potrditev odstranjevanja, le-tega potrdite s klikom na **Da**.
- 4. Ko računalnik izpiše: " Ali želite temu programu neznanega založnika omogočiti spreminjanje tega računalnika?" kliknite **Da**.

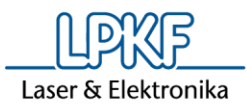

Če znotraj nadzorne plošče uporabljate pogled **Male ikone** ali **Velike ikone**, kliknite **Programi in funkcije**, izberite *FlowShow SE*, kliknite **Odstrani** in nadaljujte od 3. koraka, kot je navedeno zgoraj.

### **3.2.2 Odstranjevanje gonilnika ProtoFlow USB support**

- 1. Kliknite gumb **Start**, kliknite **Nadzorna plošča**, kliknite **Sistem in varnost**, kliknite **Sistem** in kliknite **Upravitelj naprav**.
- 2. Kliknite, da se razpre **Krmilniki USB,** desno-kliknite **LPKF ProtoFlow USB support** (ali **ProtoFlow USB support**) in kliknite **Odstrani**.
	- Če niti **LPKF ProtoFlow USB support** niti **ProtoFlow USB support** ni mogoče najti, preverite, ali je naprava priključena in vključena.
- 3. Izberite **Izbriši gonilnik za to napravo.** in kliknite **OK**.

Nasvet: po odstranitvi gonilnika izključite peč in ponovno zaženite računalnik.

#### **3.3 Windows® 7**

### **3.3.1 Odstranjevanje programa FlowShow SE**

Postopek odstranjevanja je identičen postopku za Windows Vista.

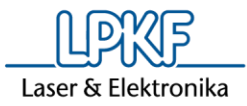

# **4. Nameščanje zadnje različice FlowShow SE**

Zaženite **Setup.exe**, ki se nahaja v korenski mapi.

Namestitev zahteva .NET Framework 4.0. Za namestitev Framework-a, zaženite **dotNetFx40Full\_x86\_x64.exe** file, ki se nahaja v mapi Framework na CD-ju, ki ste ga dobili skupaj z napravo. Ko je Framework uspešno nameščen, ponovno zaženite Setup.exe in nameščanje FlowShow SE se bo nadaljevalo.

Da namestite FlowShow SE program, sledite navodilom na ekranu.

# **5. Nameščanje novega gonilnika za ProtoFlow peči**

#### **5.1 Windows® XP**

Postopek je podrobno opisan v Uporabniškem priročniku za FlowShow SE, v 1.10.

- 1. Povežite računalnik in peč ter vključite tudi peč.
- 2. Računalnik javi **Found new hardware – ProtoFlow USB support.**
- 3. Počakajte, da se odpre prva stran in izberite **No, not this time** ter kliknite **Naprej**.
- 4. Izberite **Install from a list or specific location** in kliknite **Naprej**.
- 5. **Navedite** pot do namestitvene mape, ki vsebuje tudi setup.exe in kliknite **Naprej**.
- 6. Kliknite **Continue Anyway**.
- 7. Če je pot do **.SYS** datoteke nepravilna, jo spremenite in kliknite **OK**. Kliknite **Finish**. Končano.

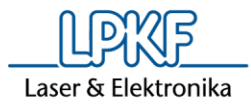

### **5.2 Windows® Vista**

- 1. Povežite računalnik in peč ter vključite tudi peč.
- 2. Windows® Vista bi moral samodejno najti primeren gonilnik. Če se to ne zgodi, sledite naslednjemu postopku:
	- 2.1. Kliknite gumb **Start**, kliknite **Nadzorna plošča**, kliknite **Sistem in varnost**, kliknite **Sistem** in kliknite **Upravitelj naprav**.
	- 2.2. Kliknite, da razpre **Druge naprave**, desno-kliknite **ProtoFlow USB support** in kliknite **Posodobitev gonilnikov…**.
	- 2.3. Kliknite **Prebrskaj računalnik in poišči programsko**, *navedite* pot do namestitvene mape, ki vsebuje tudi setup.exe, izberite **Vključi podmape** in kliknite **Naprej**.
	- 2.4. Kliknite **Vseeno namesti to programsko opremo**. Kliknite **Zapri**. Končano.

### **5.3 Windows® 7**

Postopek namestitve je identičen postopku za Windows Vista.

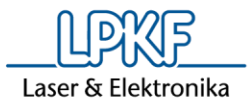

# **6. Prvi zagon programa**

Privzeti jezik programa FlowShow SE je angleščina. To lahko kadarkoli spremenite, tako da v zavihku **Admin** uporabite funkcijo **Language**.

# **7. Pred prvo uporabo**

Za zagotovitev pravilnega delovanja ProtoFlow peči ob uporabi FlowShow SE, je potrebno posodobiti programsko opremo peči. Na peč je potrebno namestiti Firmware v3.10 (ProtoFlow S) oz. v2.10 (ProtoFlow E) pred zagonom prvega profila ali druge funkcije, ki jo krmili program FlowShow SE.

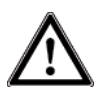

Med postopkom posodobitve programske opreme peči lahko pride do izbrisa vaših profilov, zato prej ustvarite varnostno kopijo (gl. *Pred posodabljanjem FlowShow SE*)

### **7.1 Posodobitev programske opreme ProtoFlow peči**

Da posodobite programsko opremo peči:

- V programu pojdite v zavihek **Skrbnik**
- Kliknite na gumb **Firmware**
- Vklopite peč
- Na peči v prvi sekundi po vklopu pritisnite gumb DOL, da vstopite v zagonski meni
- V računalniškem programu kliknite **Main program** ter izberite .HEX datoteko za posodobitev programske opreme peči (*ProtoFlowS\_Main program v3.10.hex* za ProtoFlow S ali *ProtoFlowE\_Main program v2.10.hex* za ProtoFlow E)

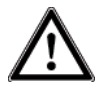

FlowShow SE in ProtoFlow peči med nadgradnjo ni mogoče uporabljati. Posodabljanje lahko traja do 10 minut. Postopka ne prekinjajte!

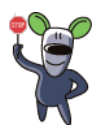

LPKF priporoča, da po posodobitvi peč ponastavite na tovarniške nastavitve.

**LPKF FlowShow SE v1.10** 8

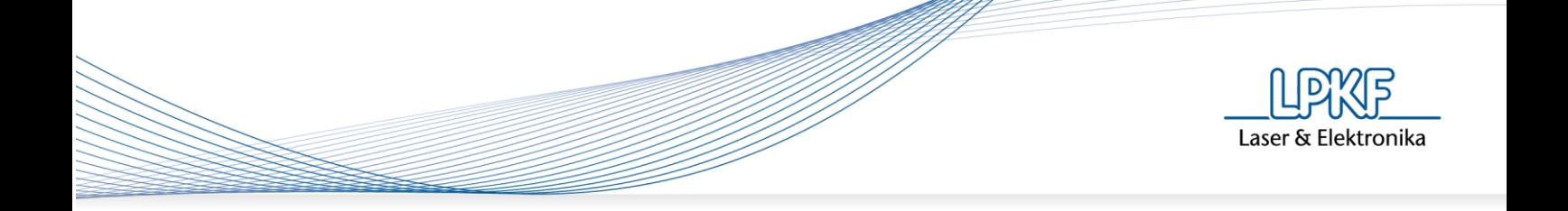

Da nastavitve peči nastavite na tovarniško privzete, s pomočjo tipkovnice na peči izberite: **Settings** → **Factory PR**. Podrobnosti najdete v Uporabniškem priročniku za ProtoFlow peč.

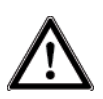

Funkcija **Factory PR** iz peči izbriše vse uporabniške profile. Prepričajte se, da imate shranjeno varnostno kopijo profilov. Obnovite jih lahko v zavihku **Programiranje profilov**.